# Fotoservice.

In deze presentatie de categorie "voorwerpen verfraaien". Je kunt ze aan jezelf of ander cadeau te doen.

Verschilende websites bieden daarvoor mogelijkheden, met ook weer onderling verschillen in aangeboden gereedschappen.

De plaatjes moeten van een behoorlijke kwaliteit zijn, want anders GEEN resultaat of slecht.

Controle van de resolutie (aantal pixels) ofwel (DPI = Dots per inch) is te doen via de "eigenschappen" van het plaatje.

Windows verkenner: click met rechtermuis op het plaatje, click "eigenschappen".

Controle via een APP: Waar te vinden?

Via jouw zoekmachine (EDGE, Googlechrome, Firefox enz.enz.) vul in de tekst: "iphone foto resolutie zien" Je krijgt een hele waslijst!!

(in plaats van "iphone" bijv. "android" OF een apparaat bijv. "samsung s20")

Apple apparaten: o.a. ViewExif € 1,09 vanaf IOS 9.0 en Metapho € gratis vanaf IOS 13.0

Android apparaten: o.a. Reduce Photo € gratis en Image Resize € 0,96 (android versies ???)

Waar zijn de fotoservices te vinden?

In jouw zoekmachine (EDGE, Googlechrome, Firefox enz.enz.) vul in de tekst: "fotoservices" Je krijgt een hele waslijst!!

Een paar voorbeelden: <https://foto.hema.nl/> <https://www.fotofabriek.nl/fotoservice/> [www.fotoalbum.nl/fotoservice](https://www.google.com/aclk?sa=l&ai=DChcSEwiMstW13Z3tAhW1YOYKHQDjDzwYABAAGgJkZw&sig=AOD64_1VhjVBP3HGoKn2vLBiFeI9C9it0A&adurl=&q=)

Start: [www.hema.nl](http://www.hema.nl/)

### *We kiezen voor de FOTOSERVICE*

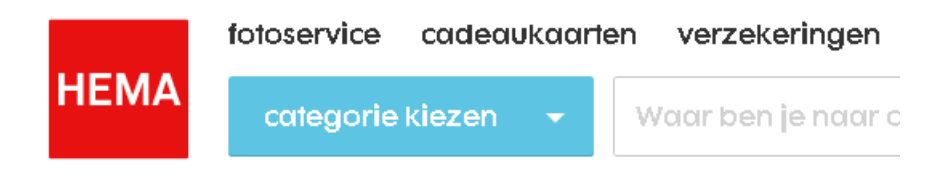

#### *Daar kiezen we voor FOTOCADEAUS*

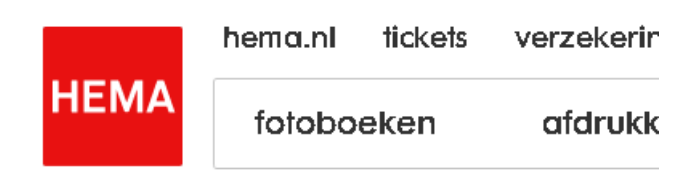

 $home \ge fotocadeaus$ 

# fotocadeaus

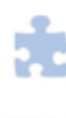

puzzels en spellen

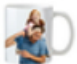

mokken

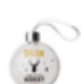

decoratie

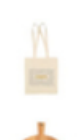

kleding en textiel

thuis op tafel

*We willen thuis iets op tafel!*

*Click "THUIS OP TAFEL"* 

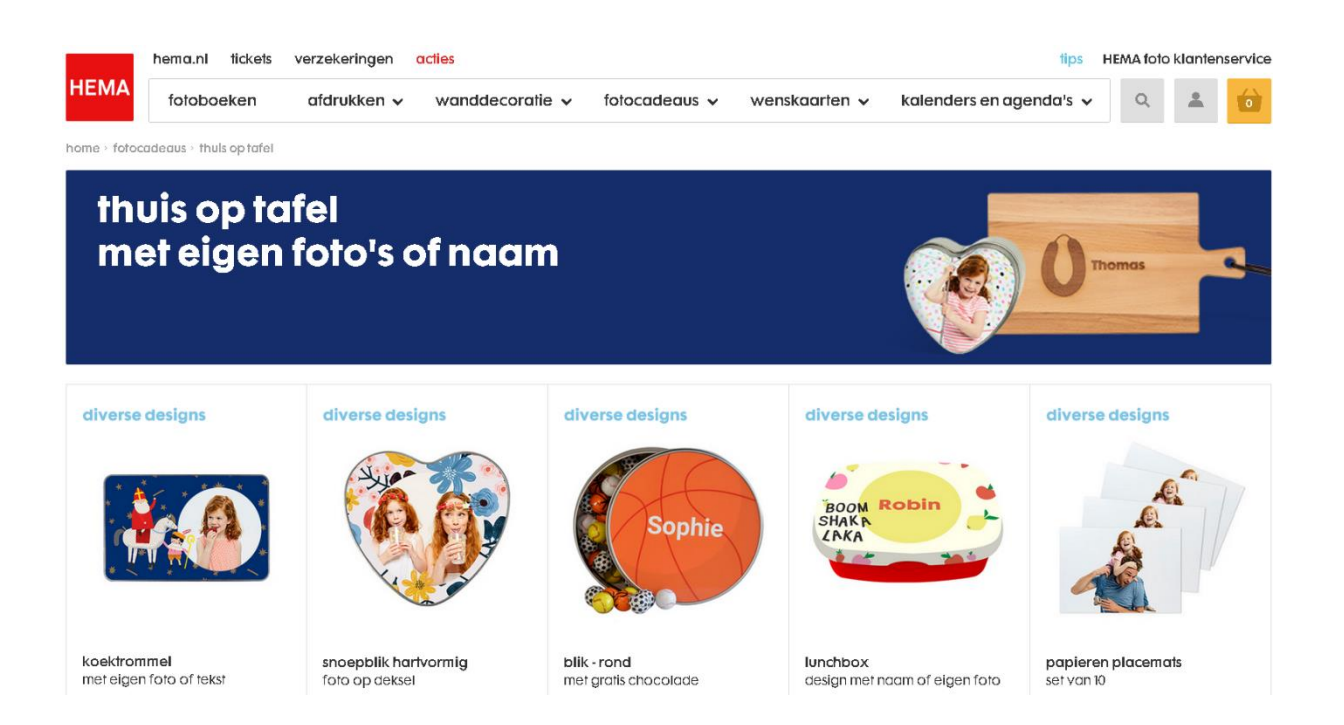

## *Click "PAPIEREN PLACEMAT"*

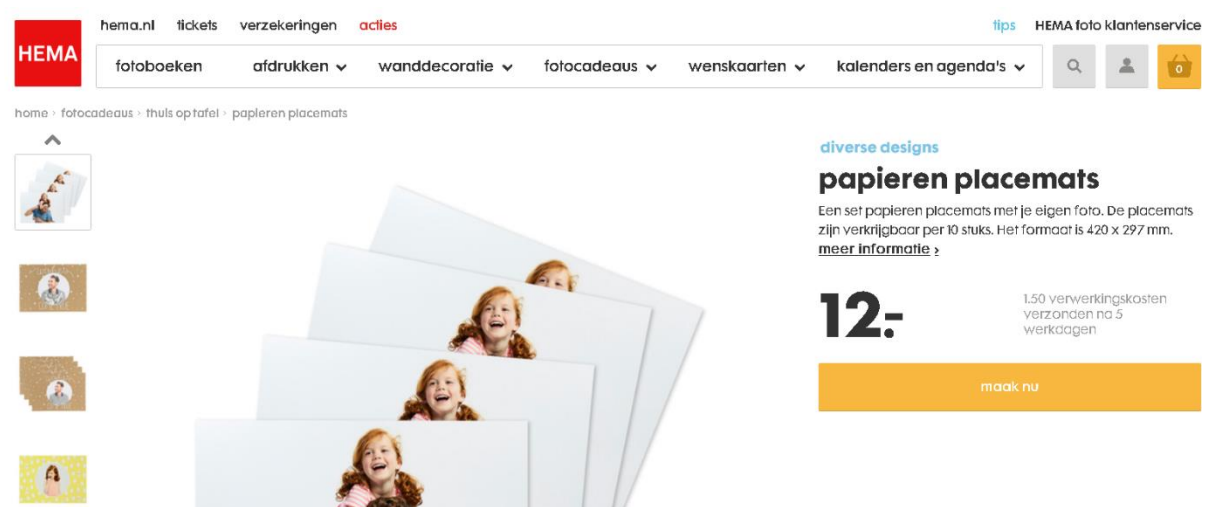

*Click op "MAAK NU"*

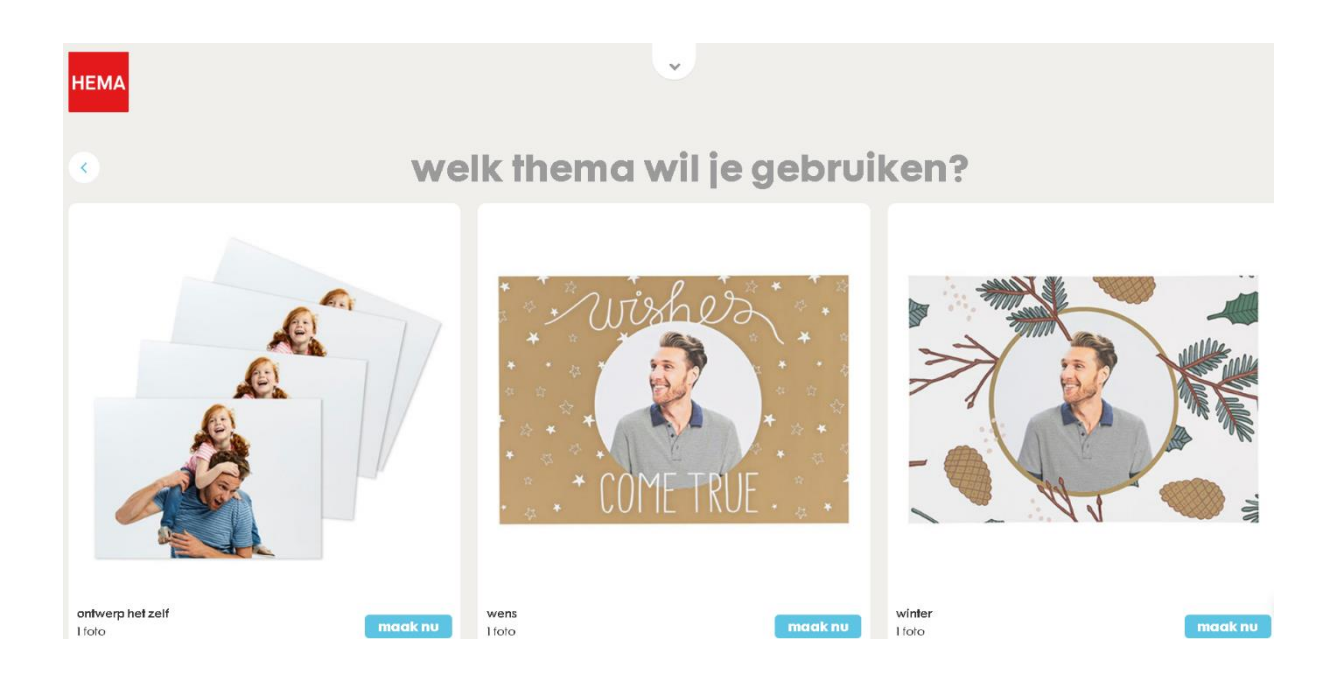

*Click op "MAAK NU" bij het thema wat je wilt hebben*

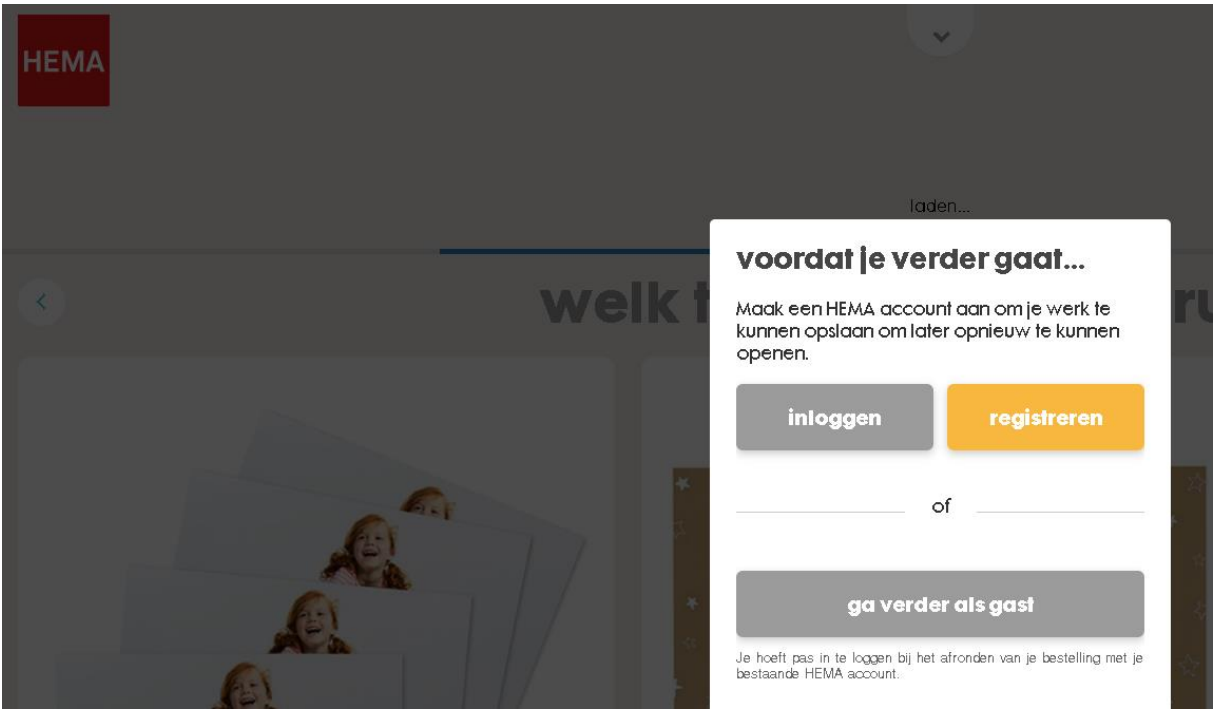

*We gaan als gast verder omdat we (nog) geen account willen.*

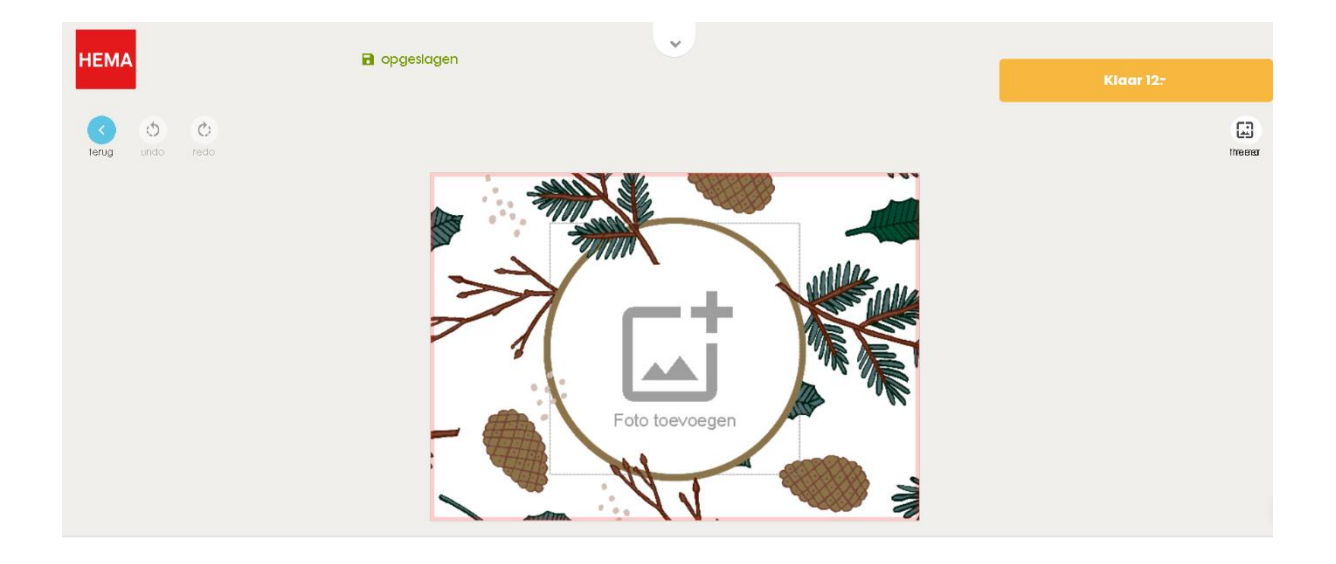

## *Click hier op "FOTO TOEVOEGEN"*

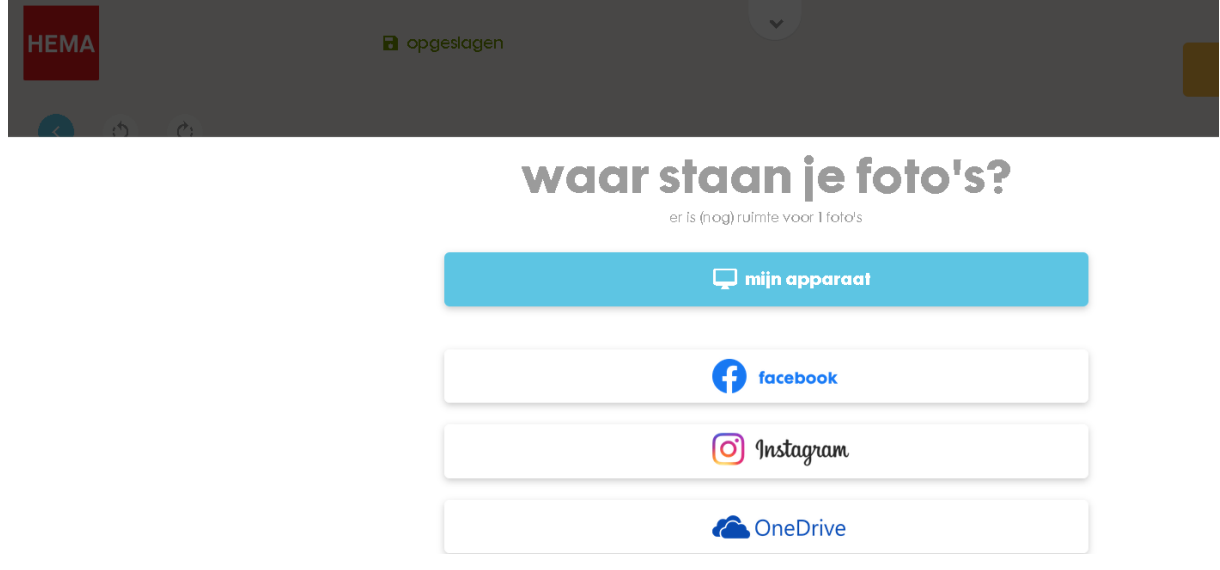

*Click hier op "MIJN APPARAAT"*

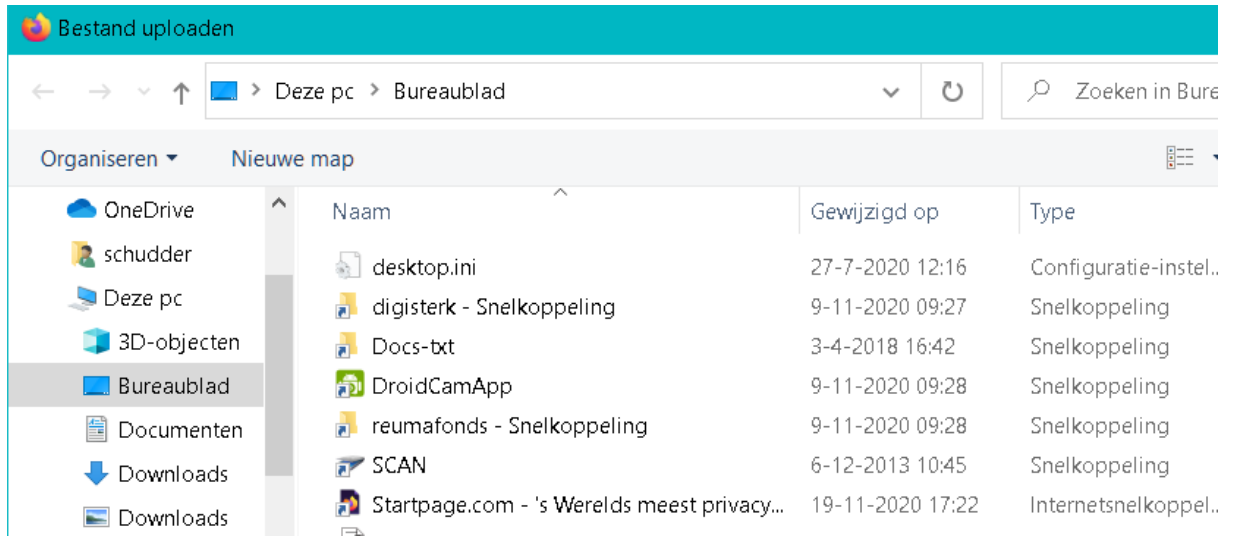

*Ga naar de plaats waar de gewenste foto staat*

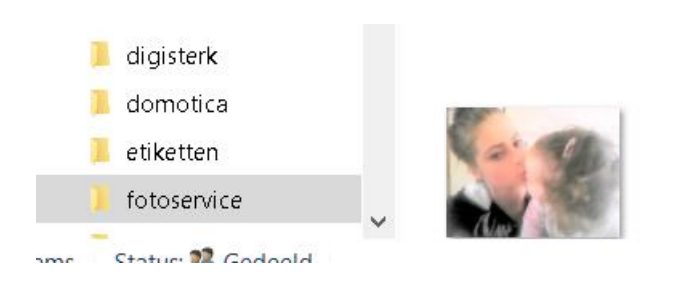

*Click op de foto en click op knop "OPENEN"*

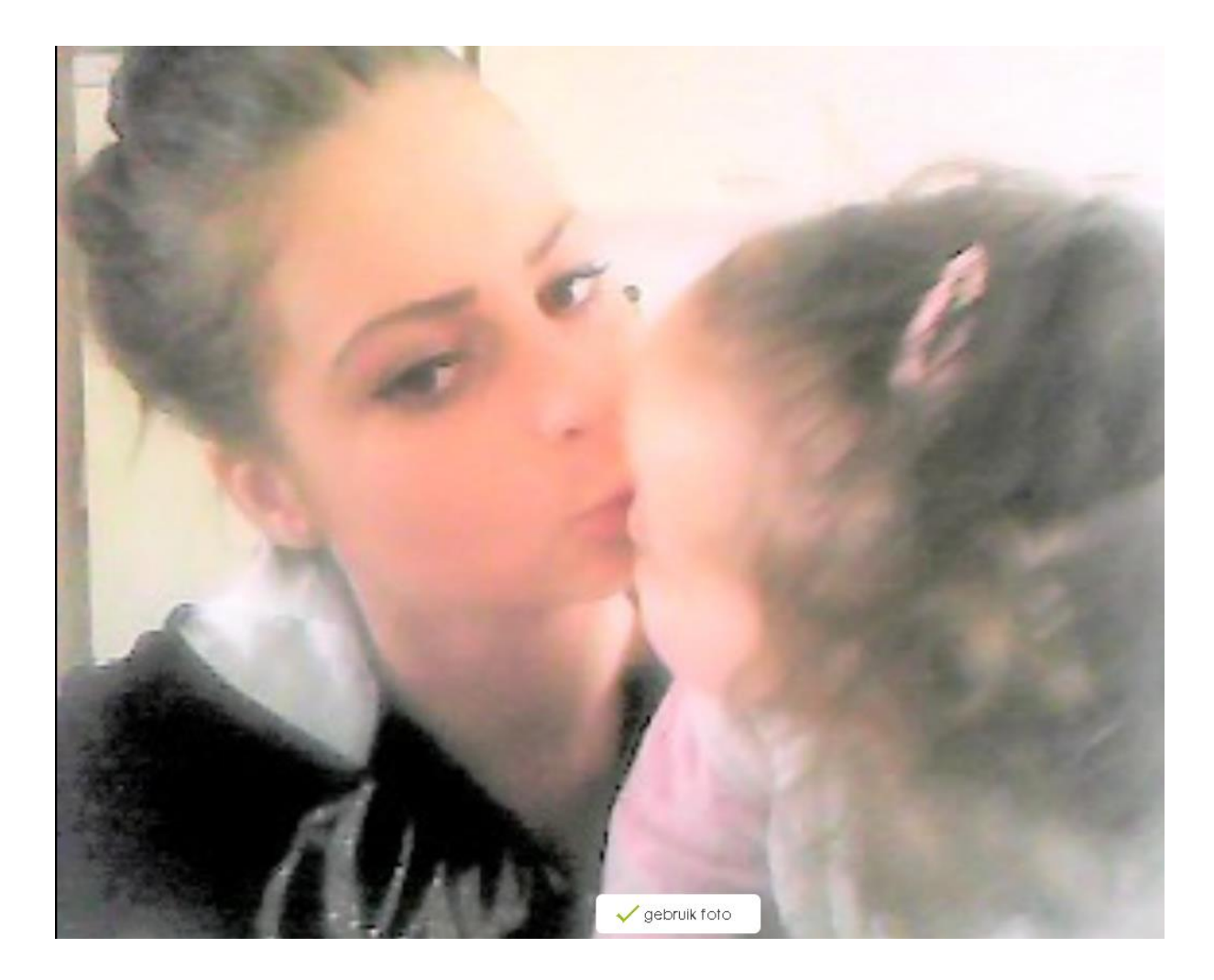

*Click op "GEBRUIK FOTO"*

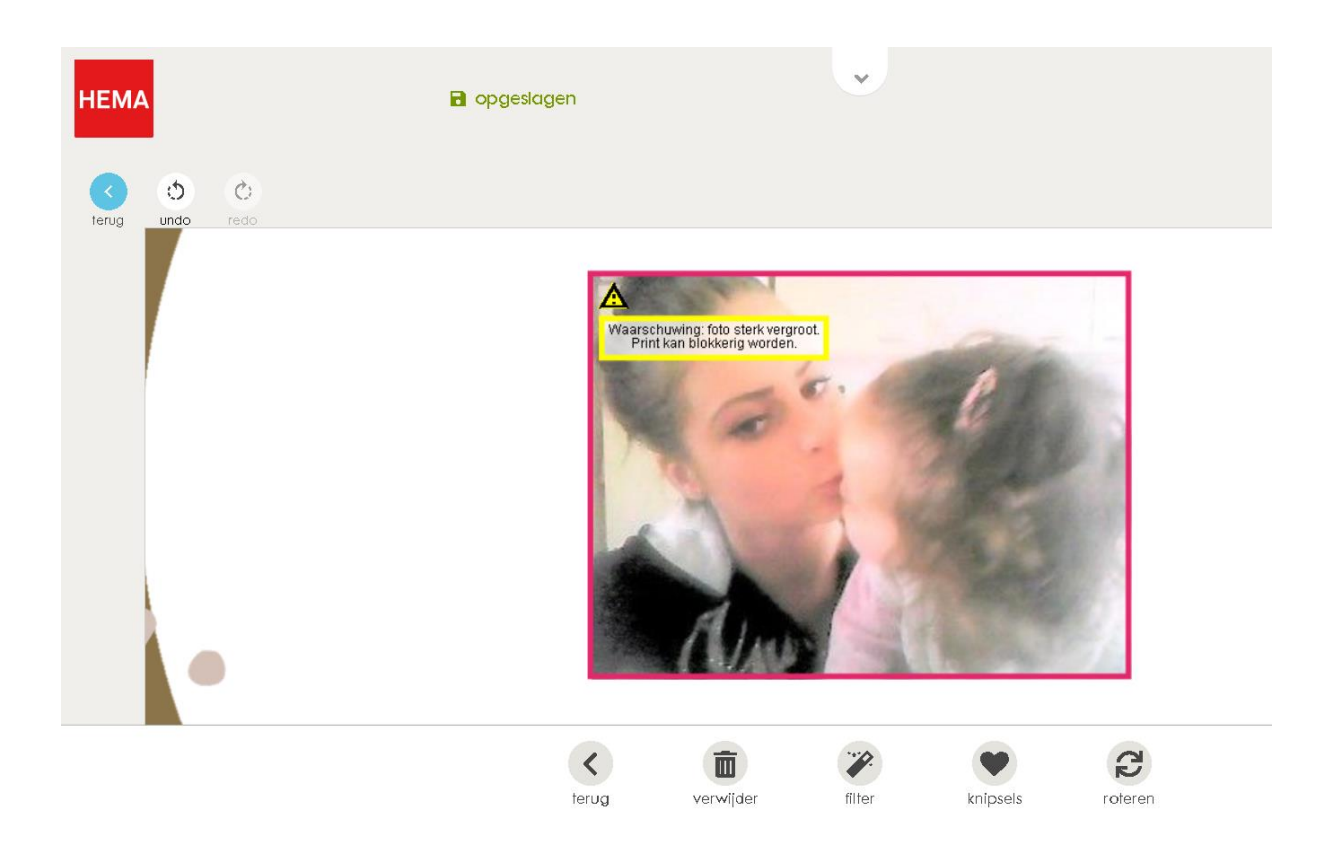

*Dit gaat dus GEEN goede worden, click op het prullenbakje*

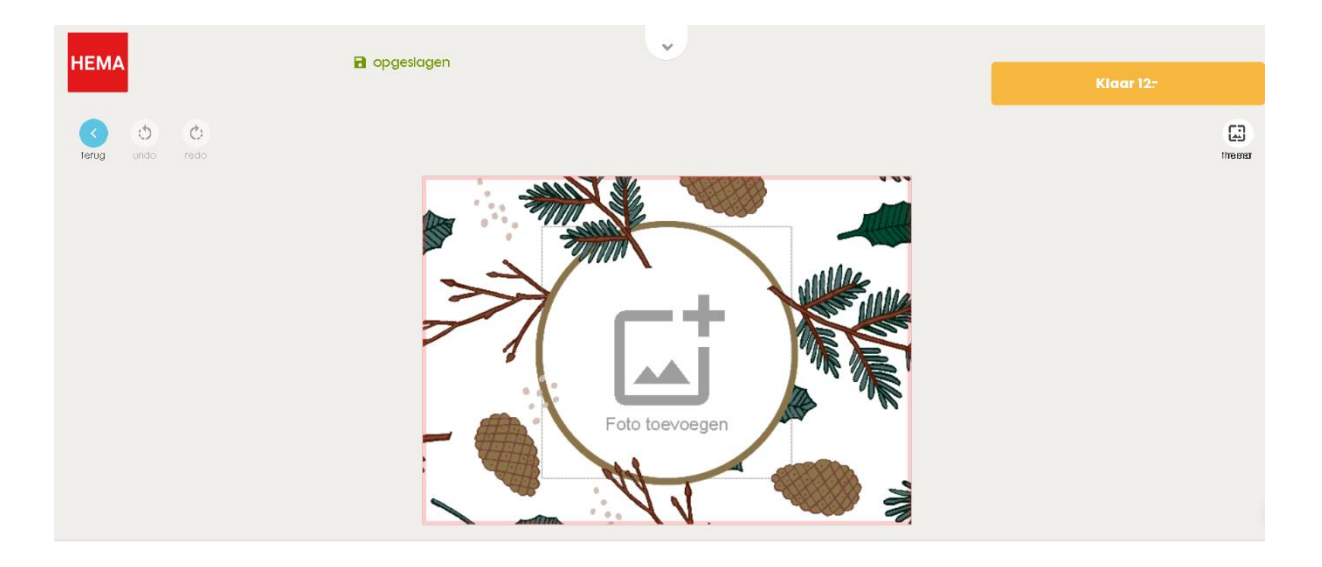

*En probeer een andere foto: "FOTO INVOEGEN"*

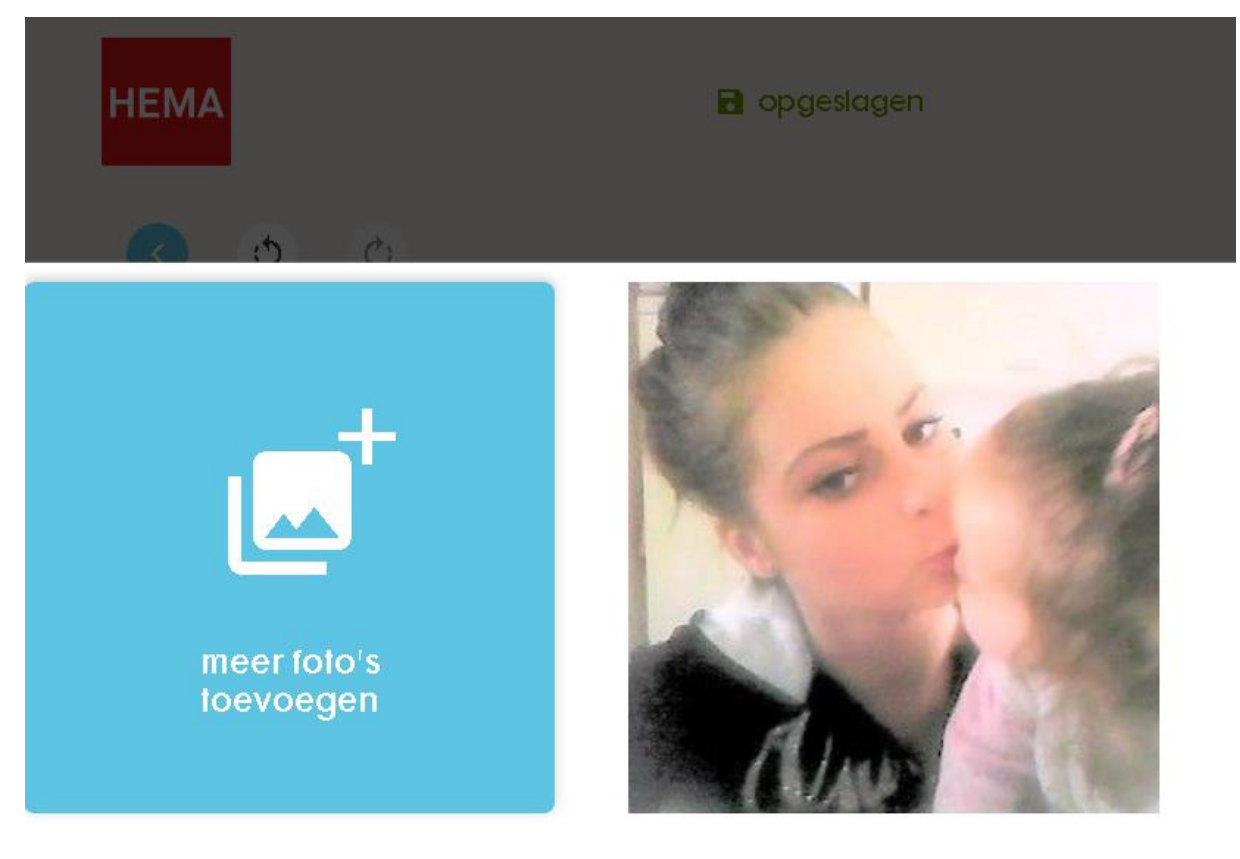

*Click op "MEER FOTO's ..........."*

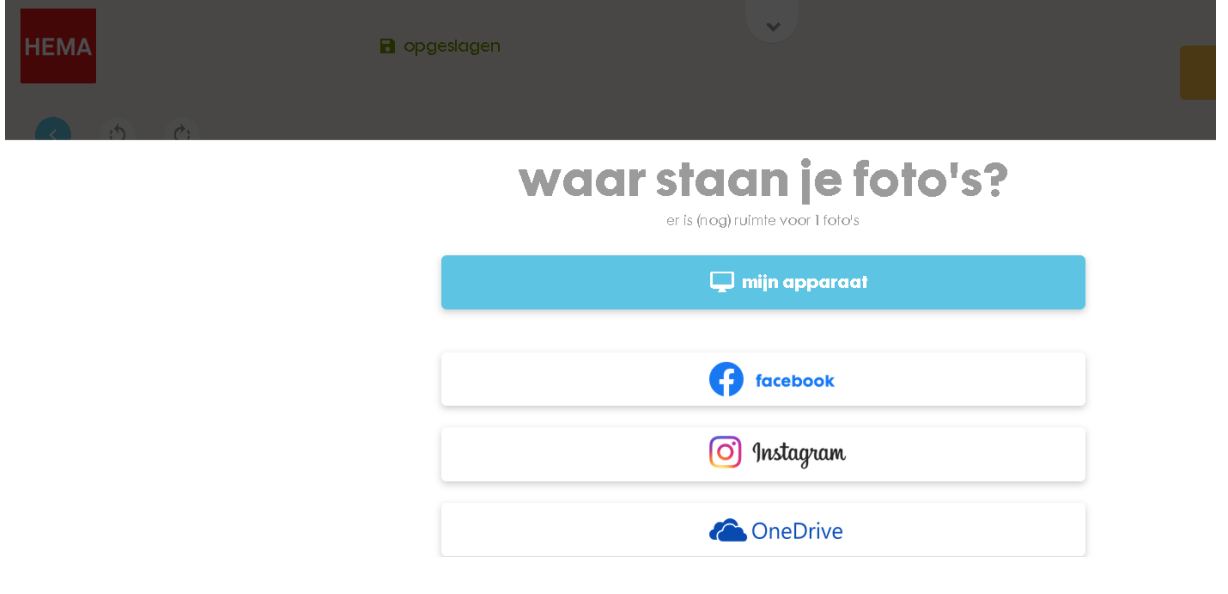

*Click op "MIJN APPARAAT"*

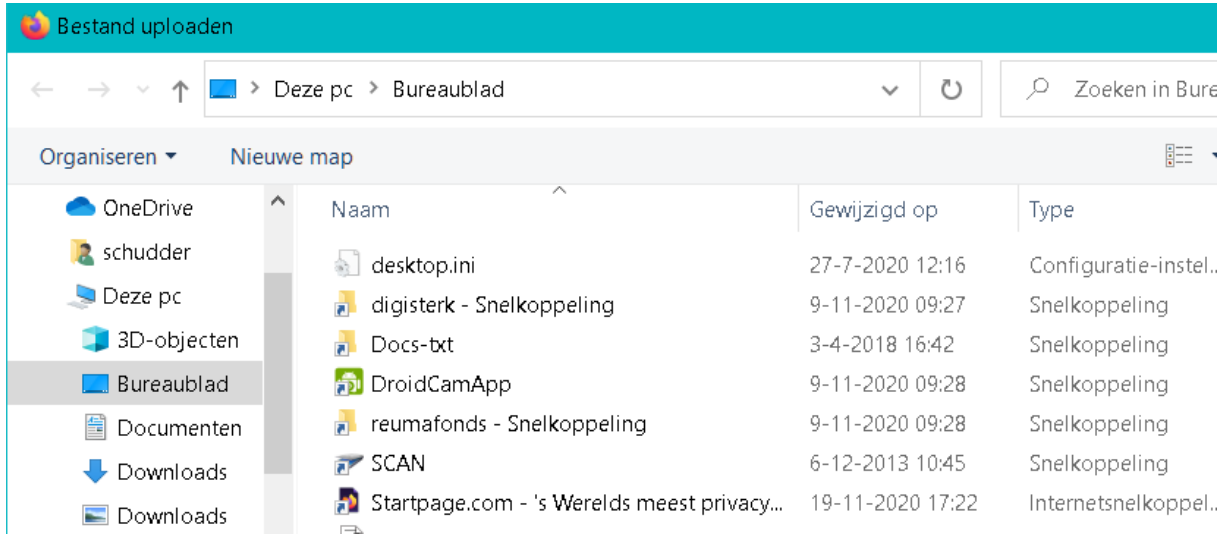

*Ga naar de gewenste plaats waar de foto staat*

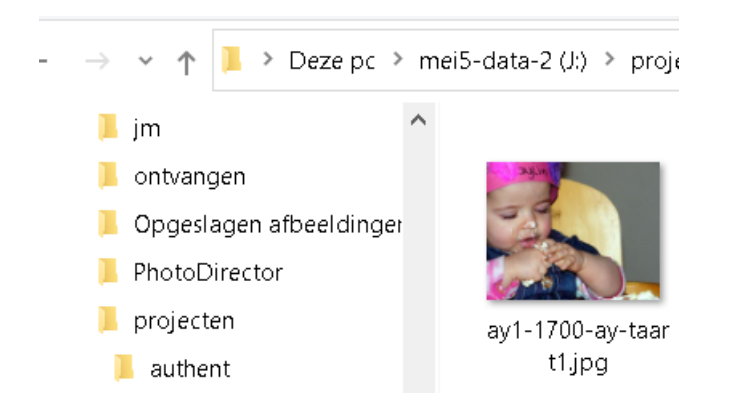

*Click op de foto en click knop "OPENEN"*

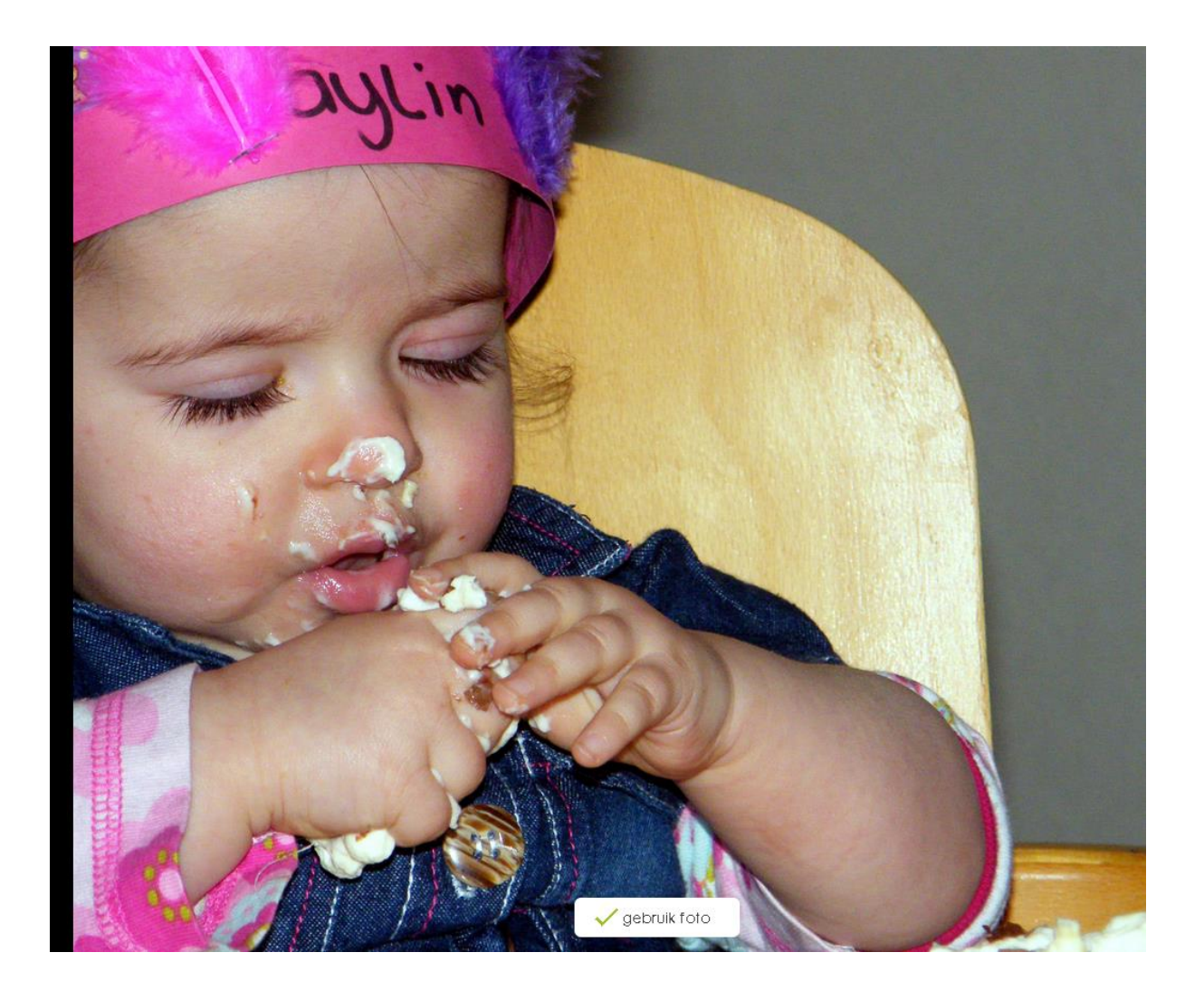

*Click op "GEBRUIK FOTO"*

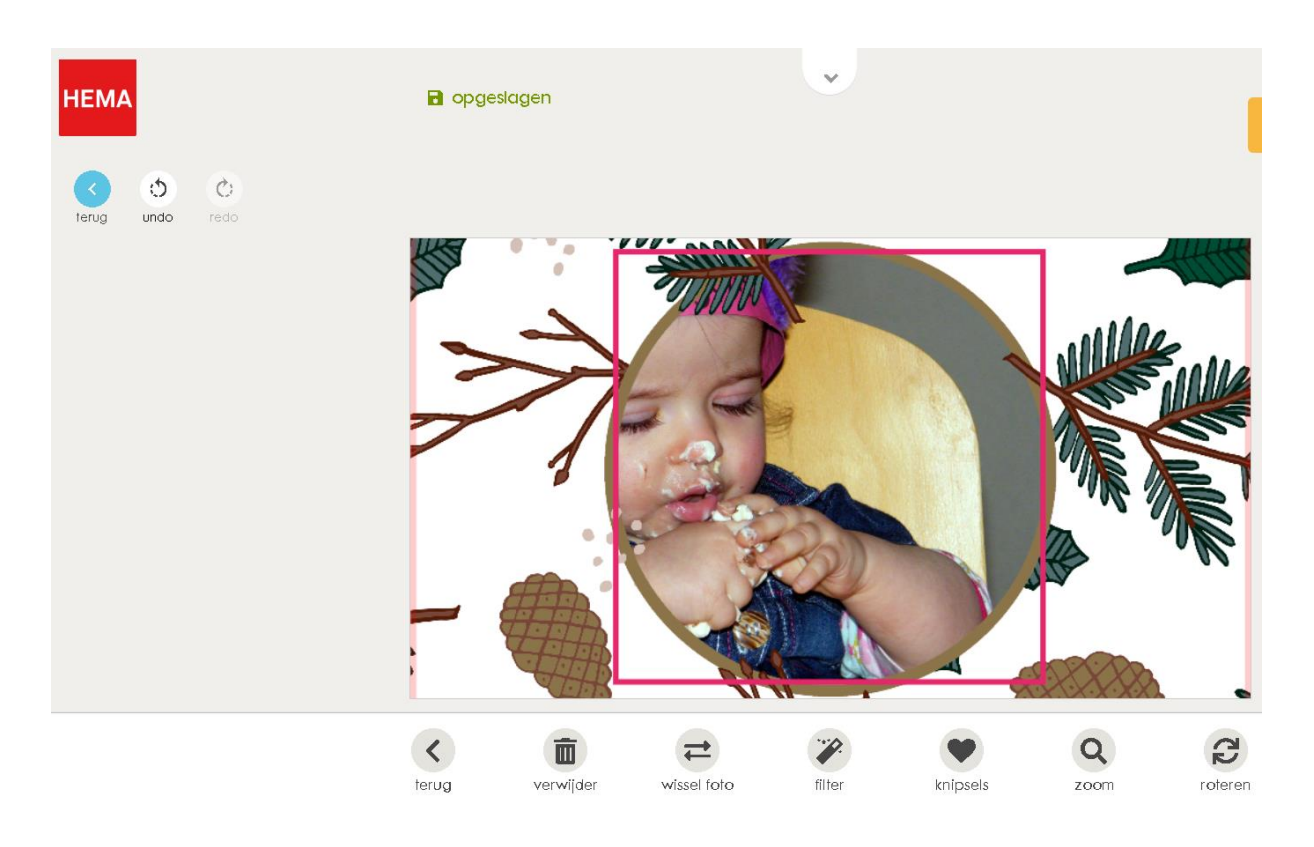

*Als we iets willen proberen met een filter, click dan op "FILTER"* 

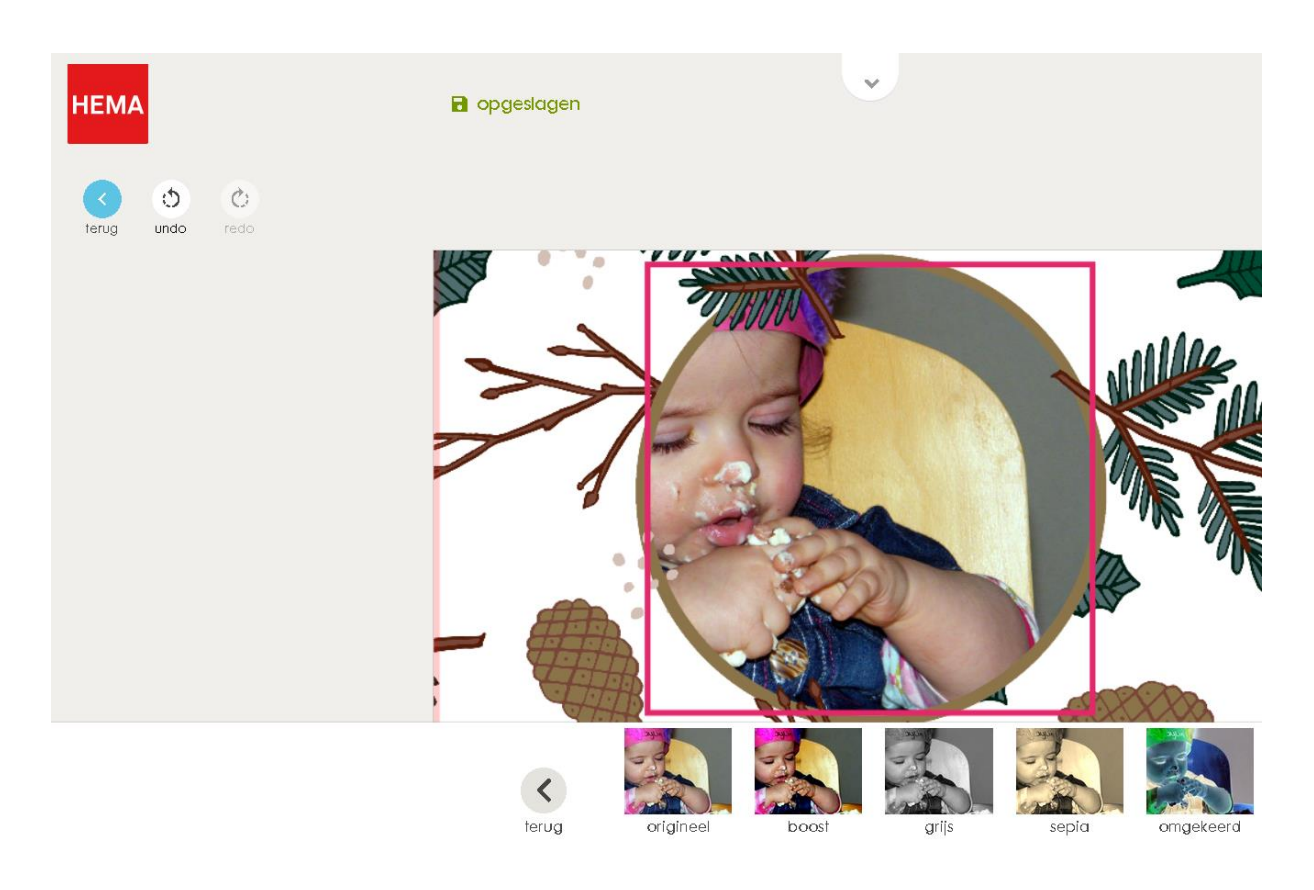

*Click op sepia*

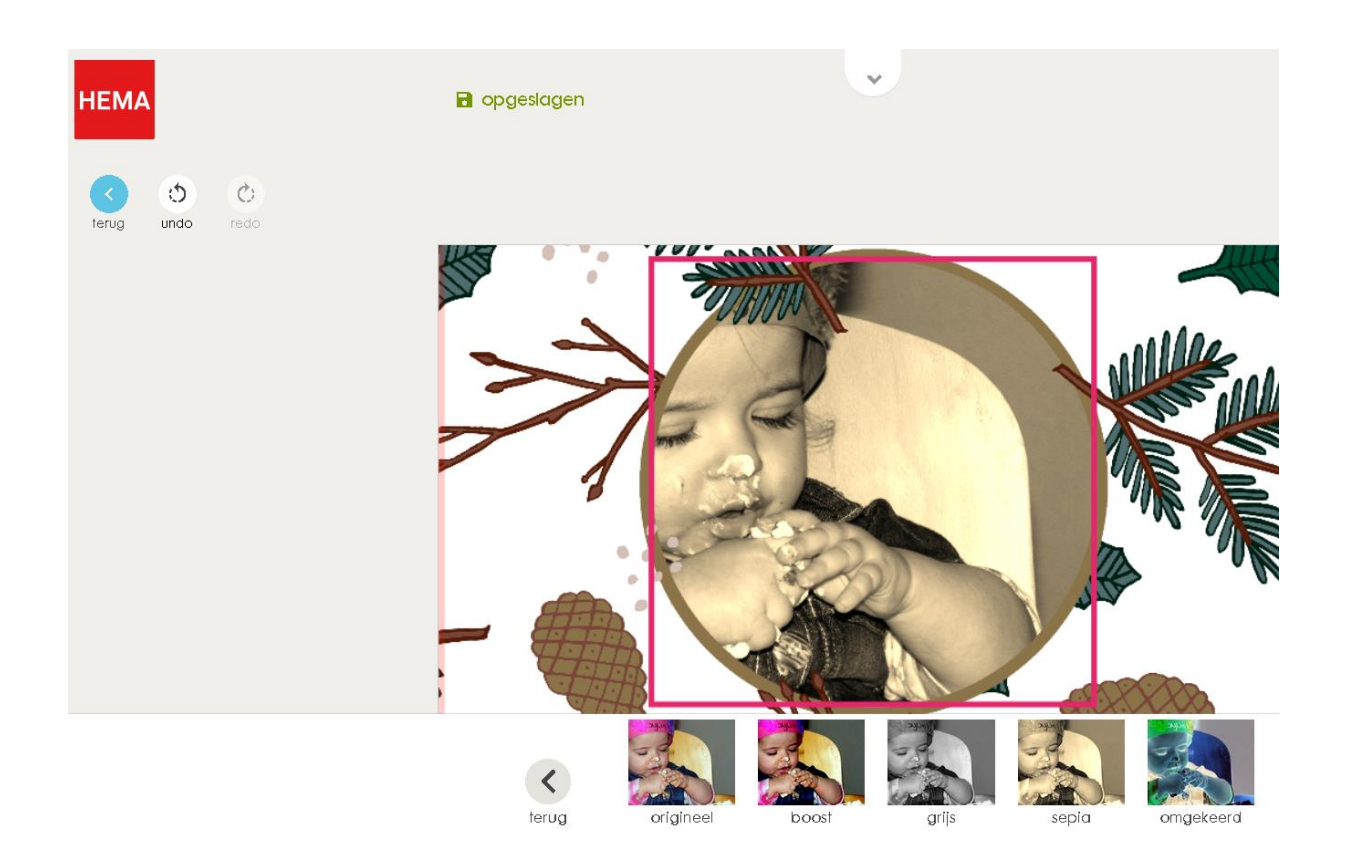

*Dat is het toch NIET, click op (links boven ) "UNDO"*

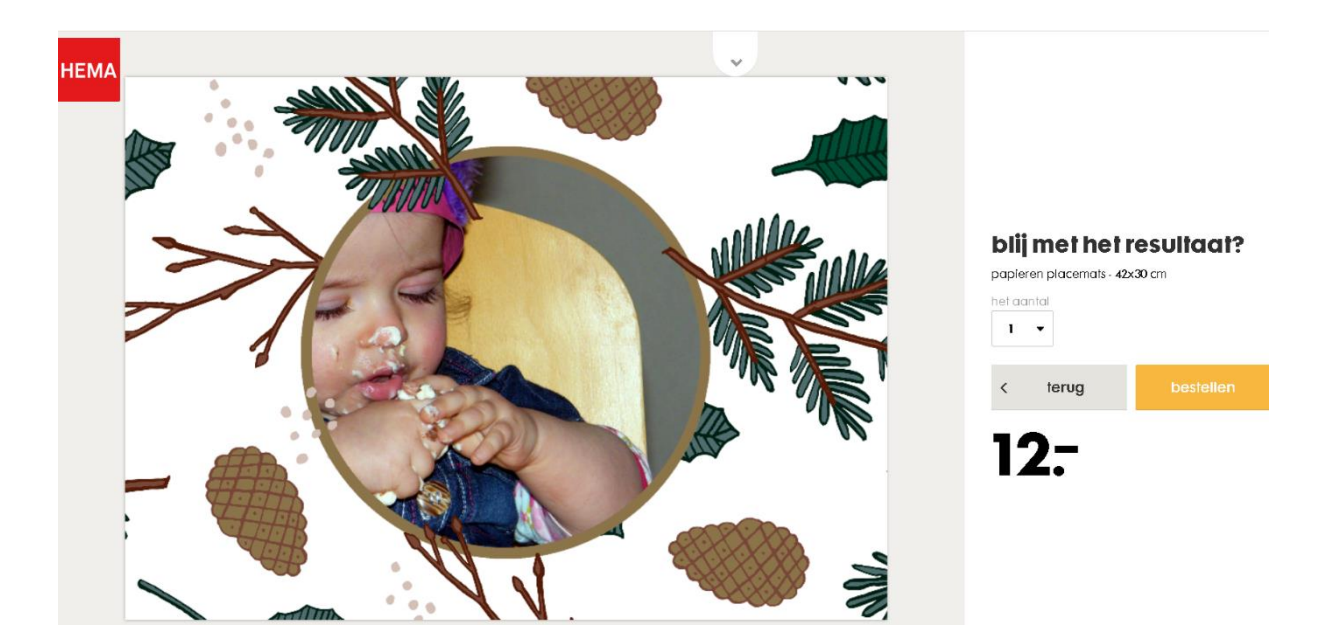

*We hebben een grote tafel en we willen er 8, click in het veld "AANTAL" op het pijltje en kies het aantal 8*

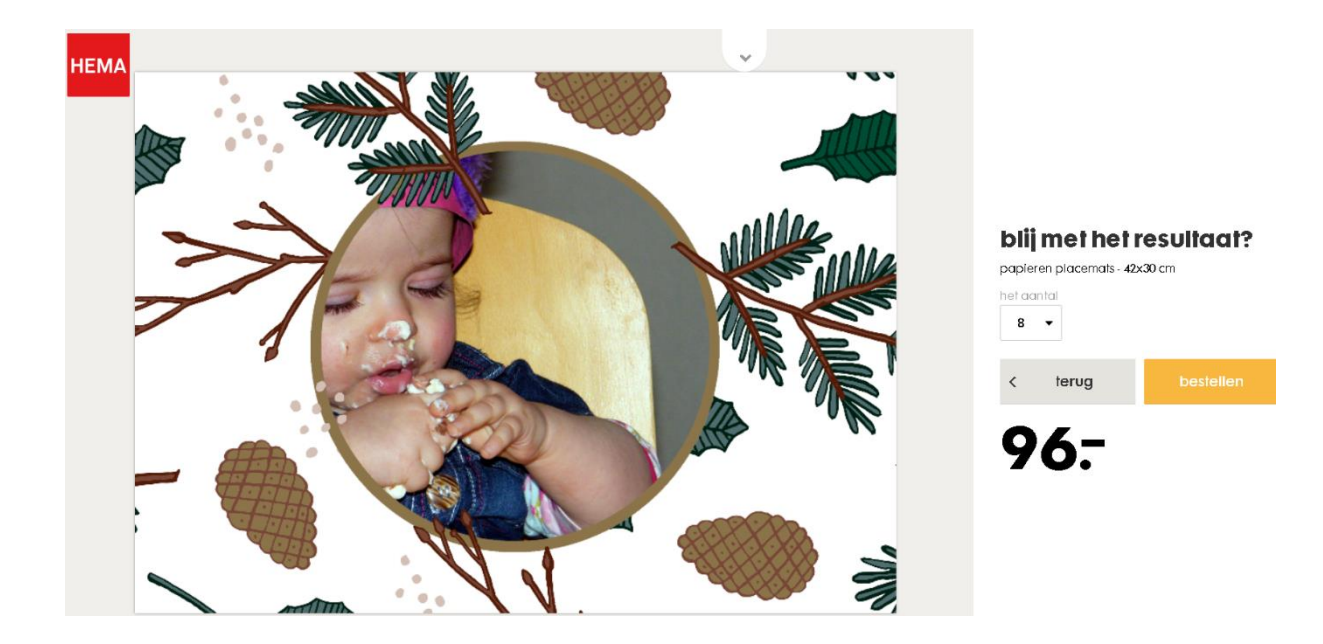

*OEI , niet blij dus, even vergeten dat het voor de placemat altijd PER 10 stuks gaat : dus wijzig 8 terug naar 1 en click op "BESTELLEN"*

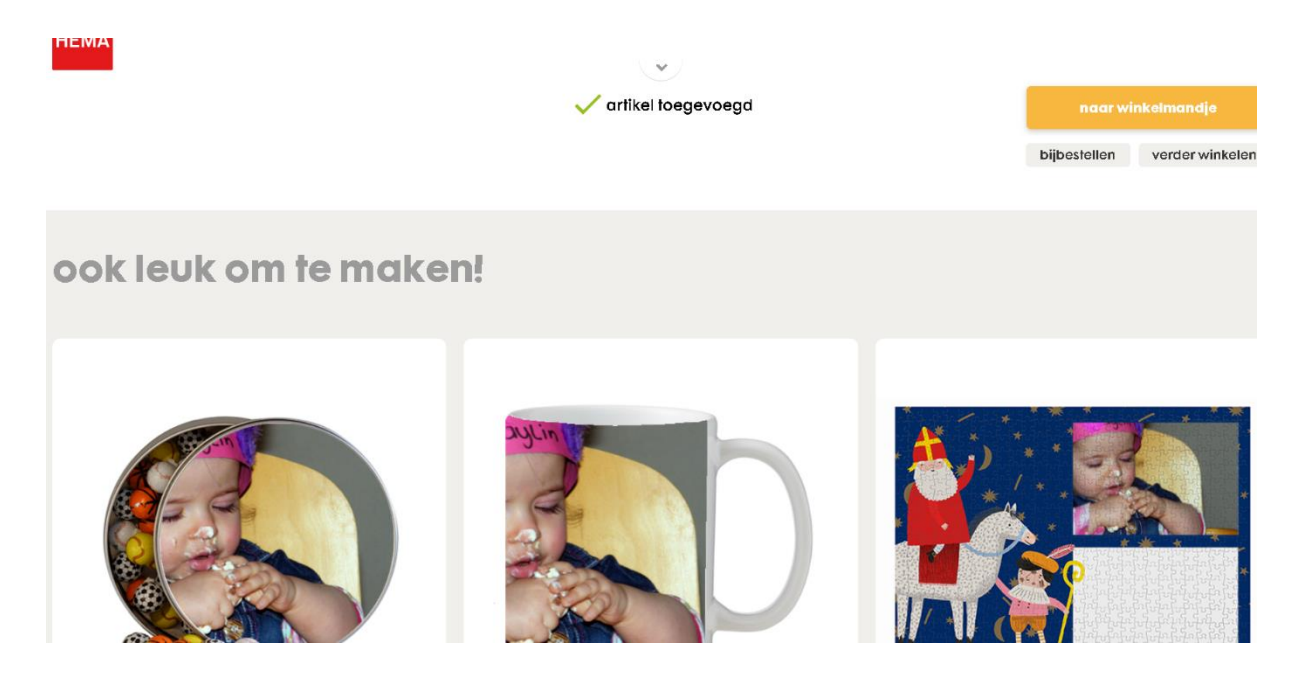

*Vandaag niet. Click op "NAAR WINKELMANDJE"*

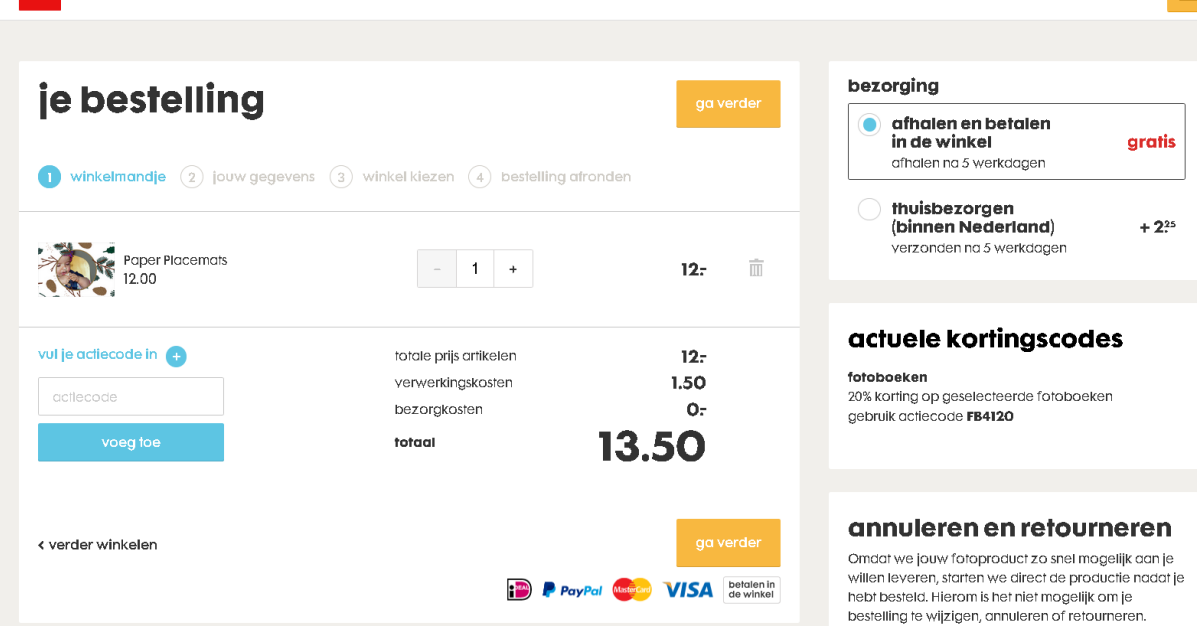

 $\leftrightarrow$ 

**HEMA** 

*Click op "GA VERDER" als de bestelling afgerond moet worden. Nu is wel een account nodig!*

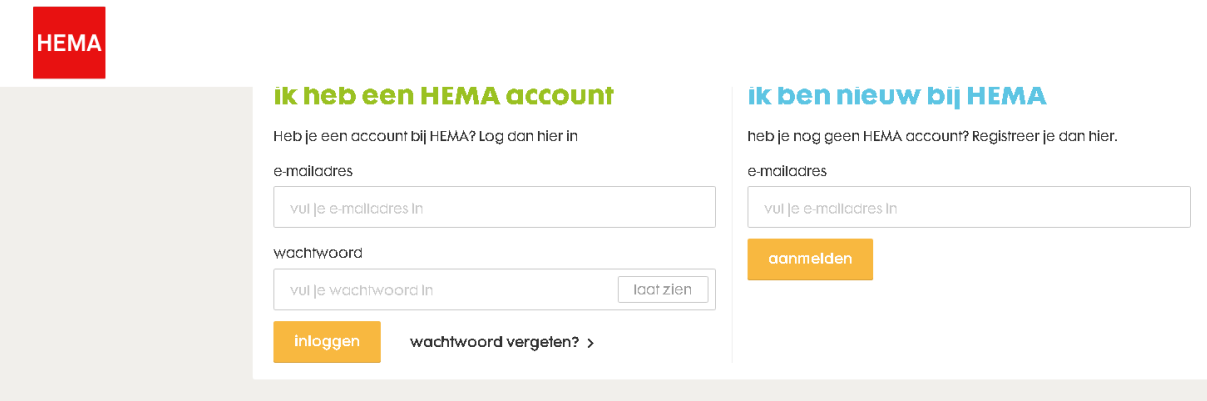

*Vul de benodigde gegevens in en je wordt dan vriendelijk verzocht om te betalen!!*